# **Introducción a My City's Trees**

26 de julio de 2023

# **Inicio Rápido**

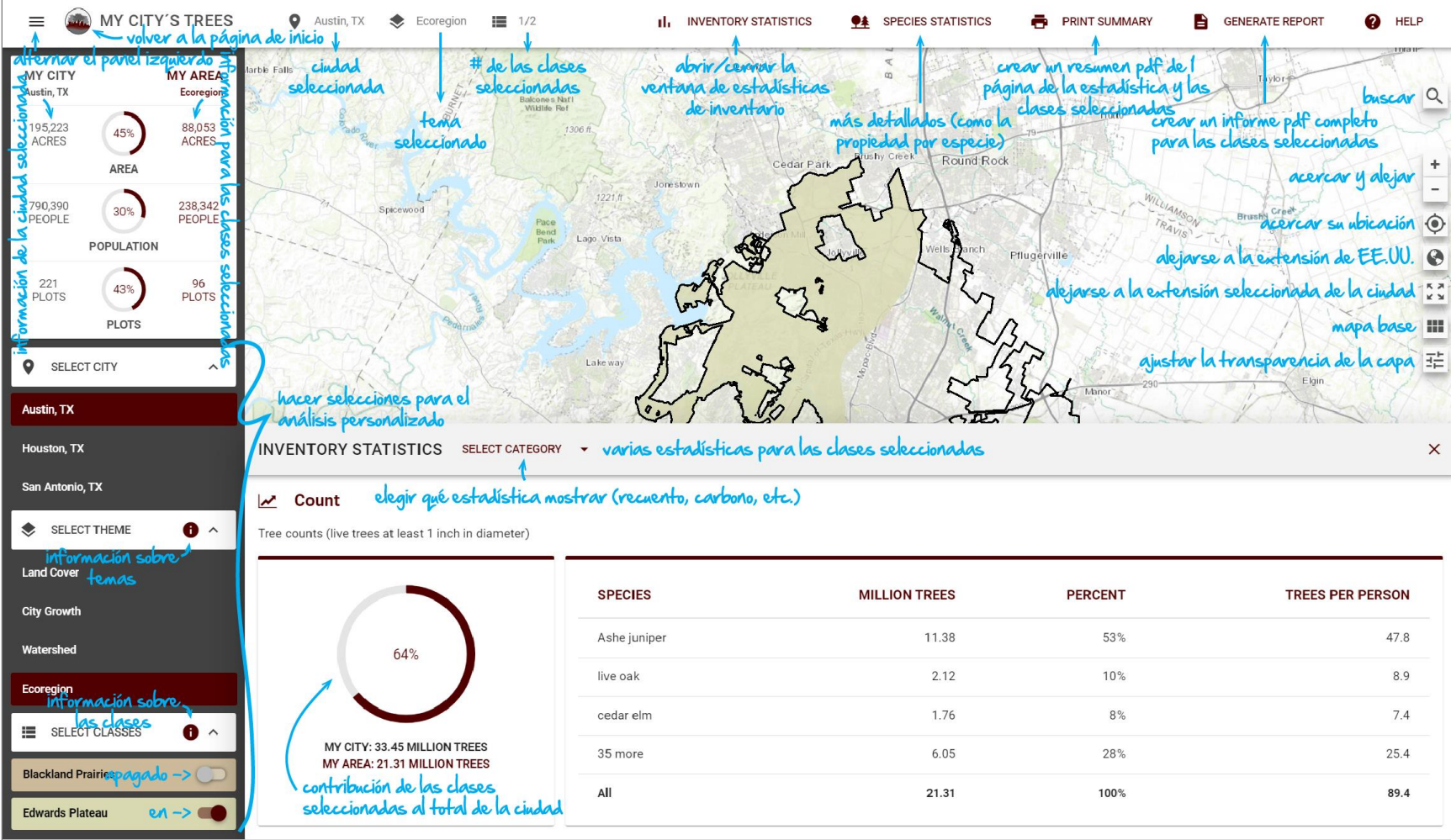

## **Introducción**

Este documento muestra el funcionamiento básico de My City's Trees, una aplicación web que permite a cualquier persona acceder a los datos de Urban FIA (Análisis e Inventario Forestal Urbano) y producir informes y análisis personalizados.

## **Informe**

Se recomienda a los usuarios de la aplicación que revisen el informe de Urban FIA para la ciudad, cuando esté disponible. El informe contiene información importante sobre protocolos de campo y métodos de análisis. En la página web de Urban FIA [\(https://www.nrs.fs.fed.us/fia/urban\)](https://www.nrs.fs.fed.us/fia/urban), se pueden encontrar el informe y otra información relacionada con el diseño de la muestra, métodos de campo, y técnicas analíticas importantes para comprender e interpretar las estimaciones de esta aplicación.

## **Herramientas del mapa**

Al iniciar My City's Trees, debería verse una pantalla similar a la imagen de abajo. Los símbolos en el mapa muestran las ubicaciones de las ciudades que participan en el programa de Urban FIA. El color granate significa que los datos de la ciudad están en My City´s Trees. El color gris significa que el inventario está en proceso y los datos aún no están en la aplicación. Haciendo clic en el símbolo de una ciudad se puede acceder a información adicional sobre ésta, como por ejemplo cuándo se espera que los datos estén disponibles en My City´s Trees.

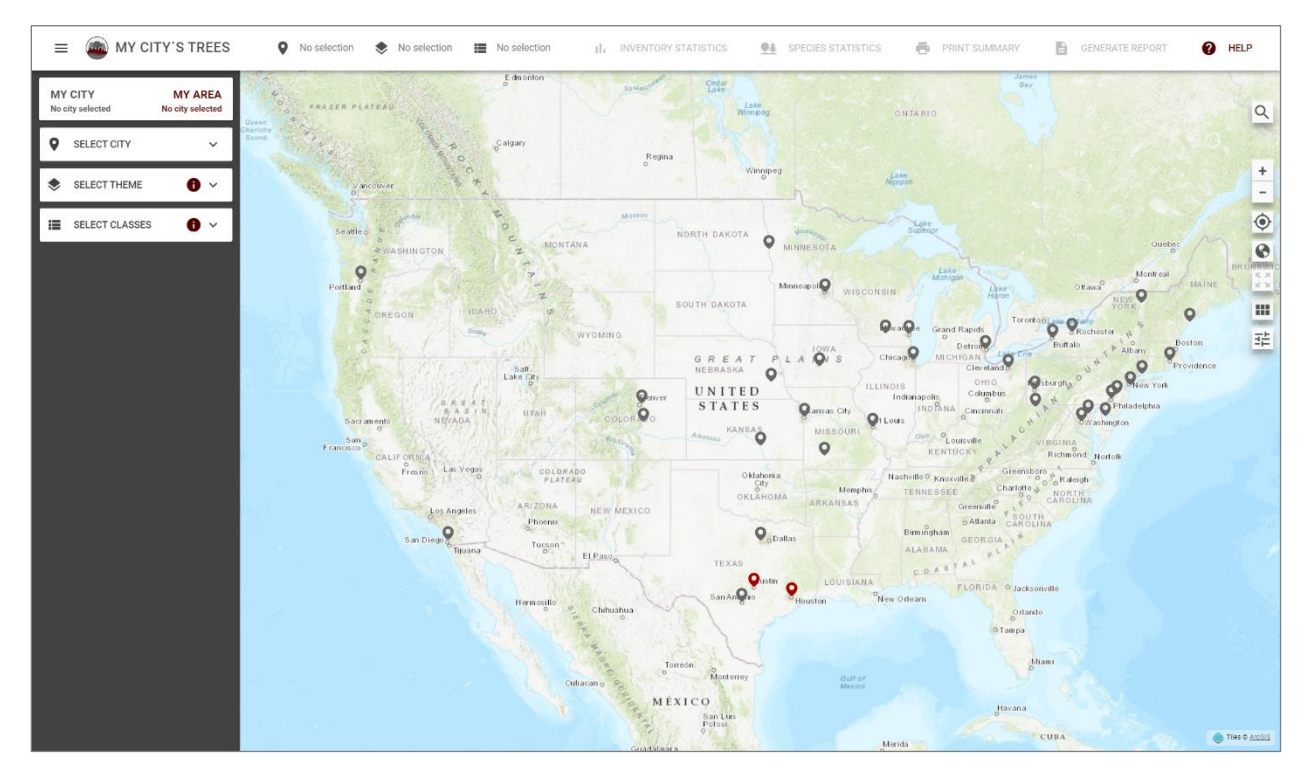

En la parte superior derecha del mapa hay una serie de herramientas que permiten buscar, hacer zoom en el mapa, ajustar la apariencia de las capas, y cambiar los mapas base.

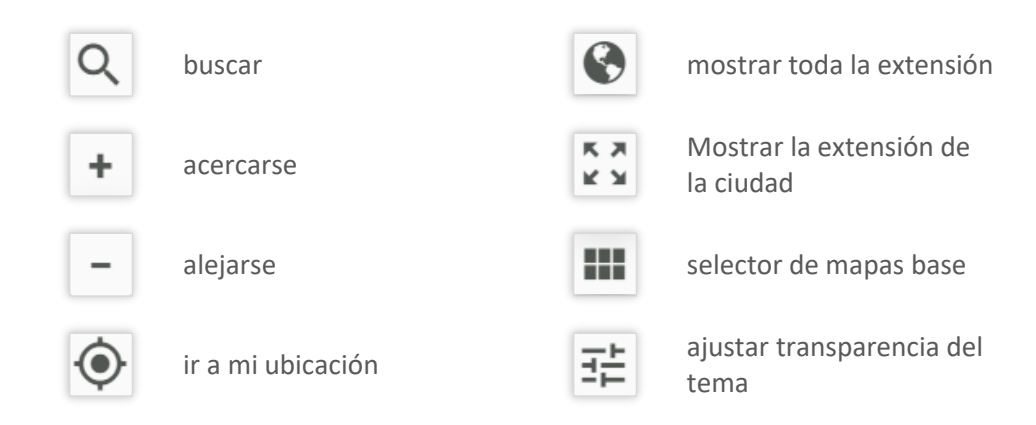

En la imagen de abajo, la dirección de 2100 Barton Springs Road, se ha introducido en el cuadro de búsqueda. El mapa base se ha cambiado de *Topographic* (Topográfico, valor predeterminado) a *Imagery with labels* (Fotografía aérea con etiquetas).

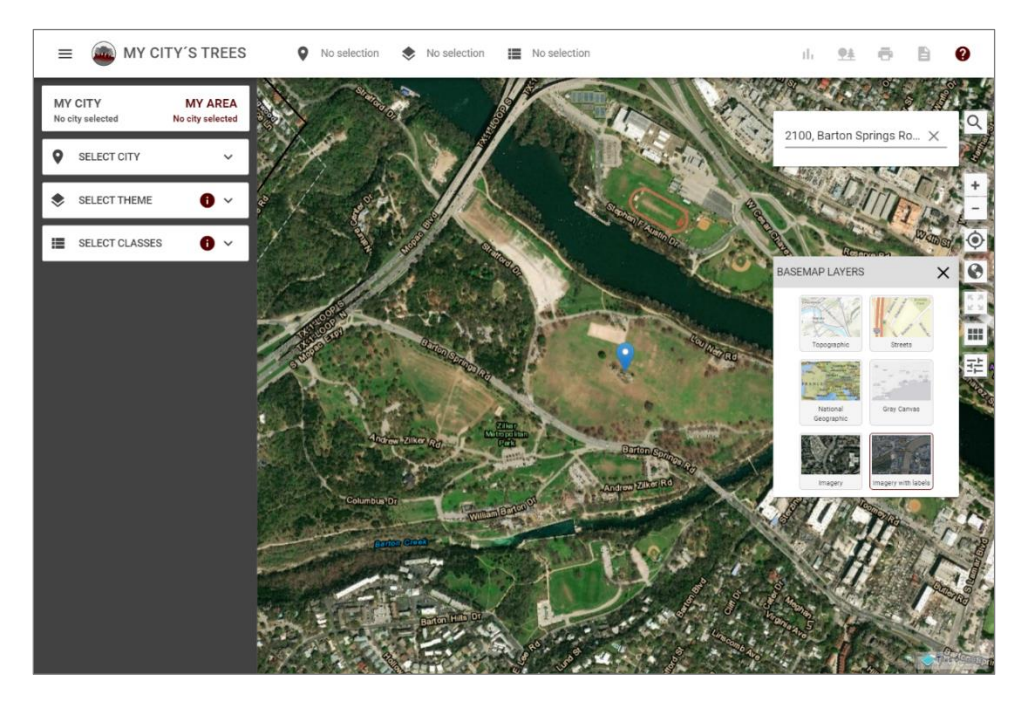

## **Selección de una ciudad**

El primer paso en un análisis es seleccionar una ciudad. Haciendo clic en *Select City* (Seleccionar Ciudad), en el panel izquierdo, se muestra una lista de ciudades disponibles. En la imagen de abajo, Austin ha sido seleccionada. El mapa se ha ajustado automáticamente al límite (línea negra) de la ciudad. (Por favor, consulte el informe de Urban FIA para obtener información sobre los límites de la ciudad utilizados en el inventario.) Además, "Austin, TX" se muestra en la barra horizontal de la parte superior de la aplicación. También se puede seleccionar una ciudad haciendo clic en su símbolo granate en el mapa.

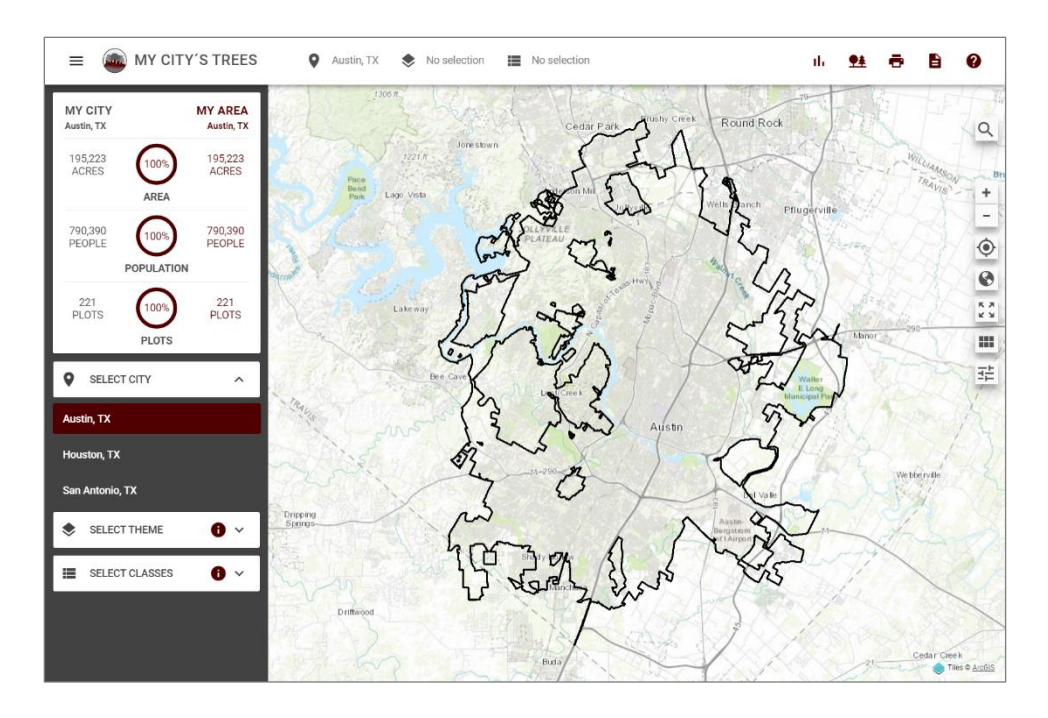

#### **Selección de un tema**

Los temas son capas geoespaciales que dividen la ciudad en diferentes áreas. Los temas pueden variar dependiendo de la ciudad para reflejar los problemas de recursos locales. Una vez seleccionada la ciudad, se puede ver la lista de temas haciendo clic en *Select Theme* (Seleccionar Tema) en el panel izquierdo. En la siguiente imagen, se enumeran cuatro temas para Austin: *Land Cover* (Cobertura Terrestre), *City Growth* (Crecimiento Urbano), *Watershed* (Cuenca Hidrográfica) y *Ecoregion* (Región Ecológica). Haciendo clic en el icono de información, inmediatamente a la derecha de *Select Theme* (Seleccionar Tema), se puede ver la información relacionada con los temas.

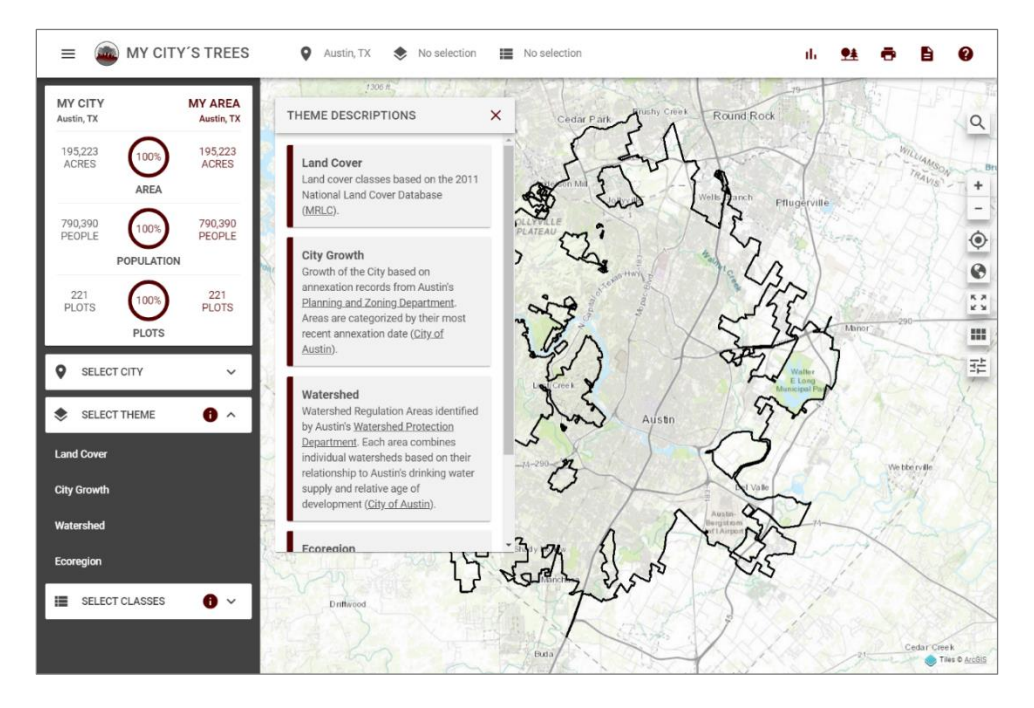

En la siguiente imagen, se ha seleccionado *Watershed* (Cuenca Hidrográfica) como tema. Seleccionando el icono de información inmediatamente a la derecha de *Select Classes* (Seleccionar Clases) se mostrará una ventana describiendo las clases del tema. Al hacer clic en *Select Classes* (Seleccionar Clases) se mostrará y ocultará alternativamente la lista de clases para el tema seleccionado. El tema *Watershed* (Cuenca Hidrográfica) incluye cinco clases: *Barton Springs Zone* (Zona de Barton Springs), *Suburban* (Suburbano), *Urban* (Urbano), *Water Supply Rural* (Suministro de Agua Rural) y *Water Supply Suburban* (Suministro de Agua Suburbano). Cada clase tiene un color único que permite una comparación rápida de la información en el mapa con la descripción de la clase.

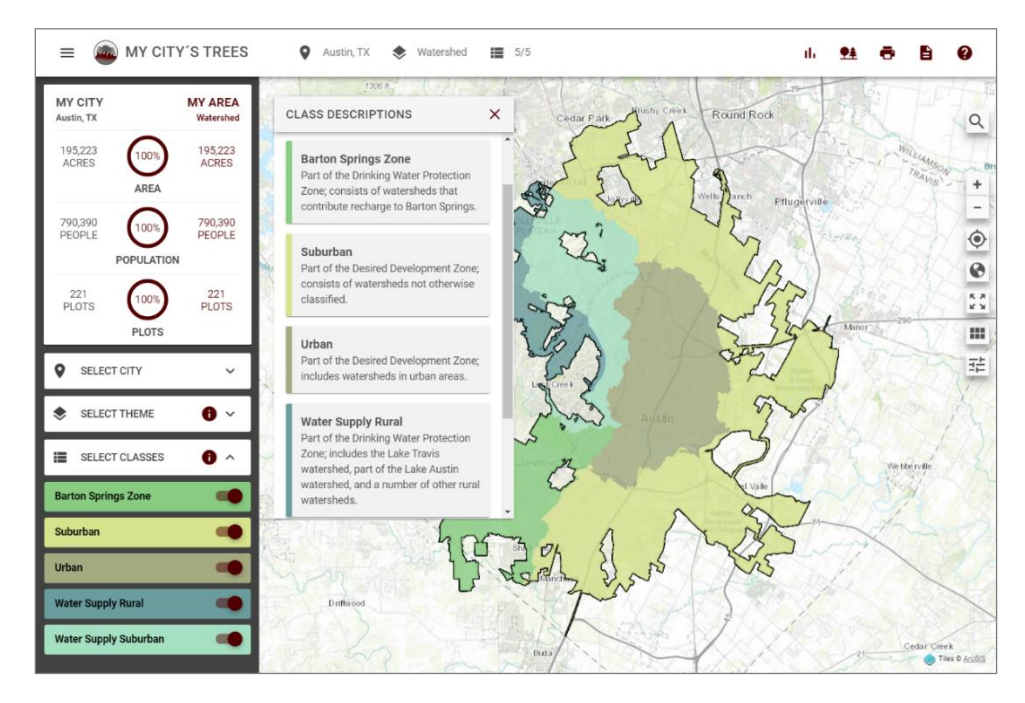

Las herramientas de mapa son accesibles al ver los temas. En la siguiente imagen, el panel izquierdo se ha ocultado mediante el icono de menú situado en la parte superior izquierda de la aplicación. El mapa base se ha cambiado de *Topographic* (Topográfico) a *Imagery* (Imagen Aérea). La herramienta de transparencia se ha utilizado para mostrar el mapa base debajo de la capa de clases. En la barra horizontal superior de la aplicación se puede encontrar información resumida sobre la ciudad, los temas y las clases. Al hacer clic en el botón de menú, en la parte superior izquierda de la aplicación, se volverá a abrir el panel lateral izquierdo donde se pueden cambiar las selecciones de ciudad, tema y clases.

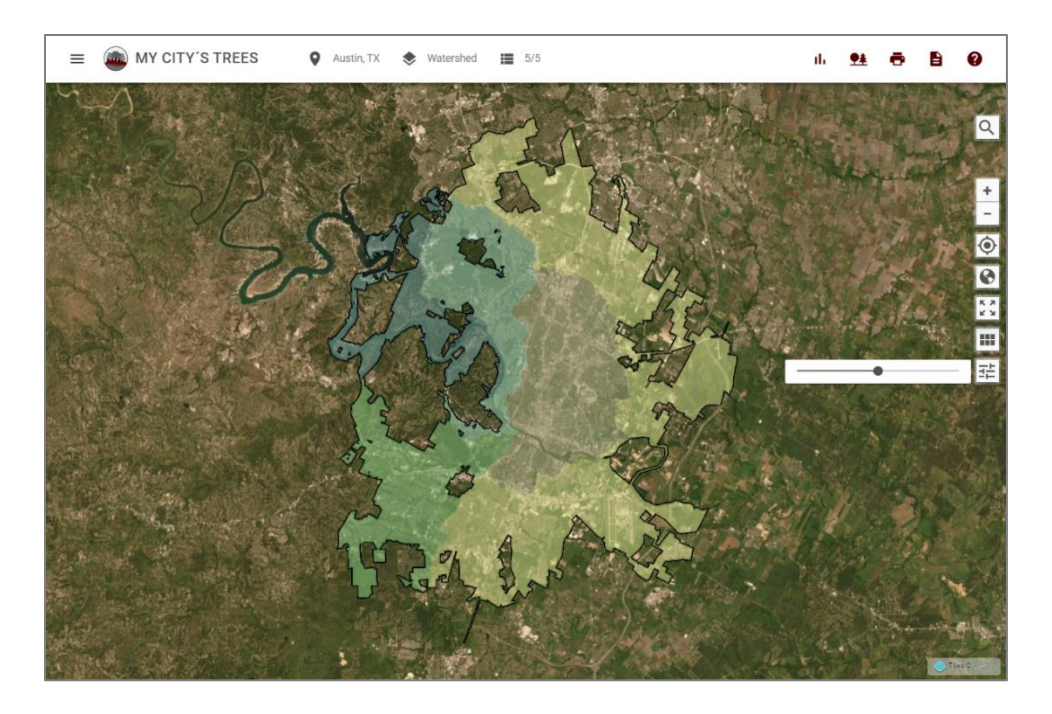

#### **Selección de clases**

En el panel izquierdo, una vez seleccionado un tema, al hacer clic en *Select Classes* (Seleccionar Clases) se mostrará y ocultará alternativamente la lista de clases. Las clases se pueden activar y desactivar usando el selector a la derecha del nombre de la clase. En la siguiente figura, las clases *Barton Springs Zone* (Zona de Barton Springs), *Water Supply Rural* (Suministro de Agua Rural) y *Water Supply Suburban* (Suministro de Agua Suburbano) se activan y se muestran en el mapa y las clases *Suburban* (Suburbano) y *Urban* (Urbano) se desactivan y no se muestran en el mapa. La barra horizontal en la parte superior de la aplicación muestra 3/5 para las clases, lo que significa que 3 de las 5 clases del tema *Watershed* (Cuenca Hidrográfica) están activas y se muestran en el mapa.

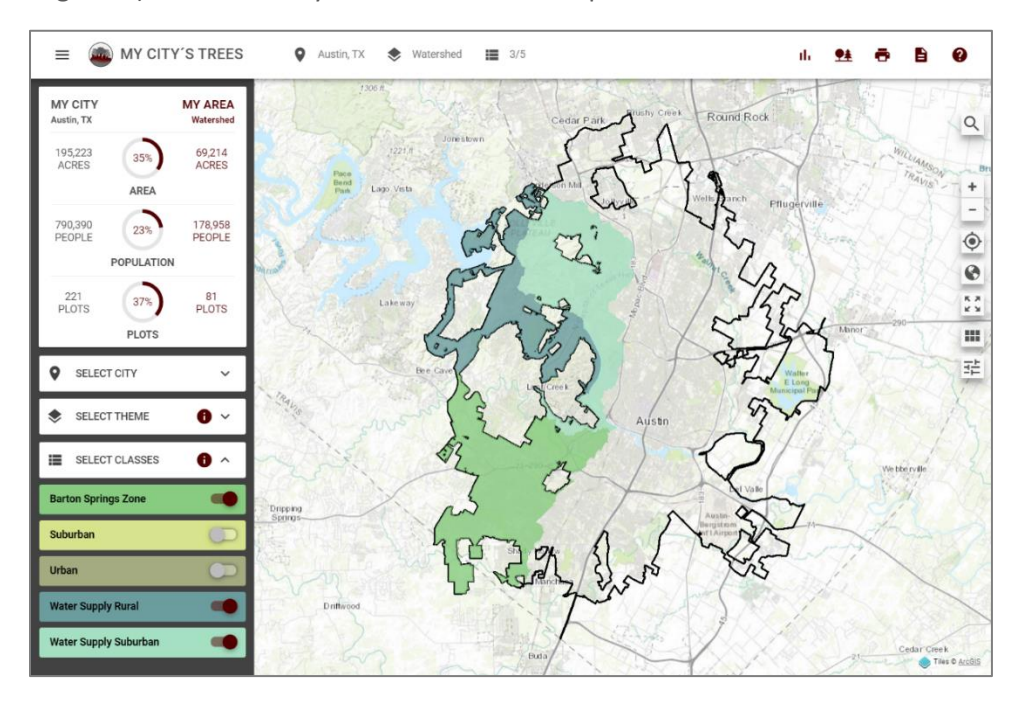

El panel en el lado izquierdo de la aplicación proporciona información sobre el tamaño, la población y el inventario de la ciudad y área seleccionadas. El texto gris da información sobre la ciudad; el texto granate da información sobre el área que se ha seleccionado. Austin tiene 195,223 acres, tiene una población de 790,390, e incluye 221 parcelas del FIA Urbano. *My Area* (Mi Área) es el área abarcada por las clases de *Barton Springs Zone* (Zona de Barton Springs), *Water Supply Rural* (Suministro de Agua Rural), y *Water Supply Suburban* (Suministro de Agua Suburbana). Estas tres clases abarcan 69.214 acres o el 35% del área total de la ciudad. La población de estas tres clases es de 178.958 personas, lo que supone el 23% de la población total de la ciudad. De las 221 parcelas de la ciudad, 81 (37%) se encuentran en estas tres clases.

La aplicación está diseñada para permitir al usuario explorar los datos. La selección de temas y clases se pueden alternar fácilmente, y la aplicación responde rápidamente ajustando el mapa y produciendo números de área, población y parcelas revisados.

## **Estadísticas de inventario**

Las estadísticas del inventario están disponibles haciendo clic en el botón *Inventory Statistics* (Estadísticas del Inventario) situado en la barra horizontal de la parte superior de la aplicación. Las estimaciones presentadas en el panel *Inventory Statistics* (Estadísticas del Inventario) son para el área definida por la ciudad, el tema y la clase seleccionada. En la imagen de abajo, Austin es la ciudad; Land Cover (Cobertura Terrestre) el tema; y *Developed-Open* (Desarrollado – Abierto), *Developed-Low*  (Desarrollado – Bajo), *Developed-Medium* (Desarrollado – Medio), y *Developed-High* (Desarrollado – Altas) las clases.

En la imagen de abajo, se selecciona *Count* (Conteo) y se presentan estimaciones del número de árboles. A la izquierda del panel de *Inventory Statistics* (Estadísticas del Inventario), el número de árboles en la ciudad asciende a 33.45 millones de árboles y el del área seleccionada a 8.15 millones de árboles.

En la tabla se puede ver información sobre las tres principales especies*.* Cedar elm, live oak y Ashe juniper tienen las estimaciones de conteo más elevadas. Se estima que hay 1,19 millones de cedar elm, lo que supone el 15% de los 8,15 millones de árboles de la zona seleccionada. Teniendo en cuenta todas las especies, hay 11,8 árboles por persona en la zona.

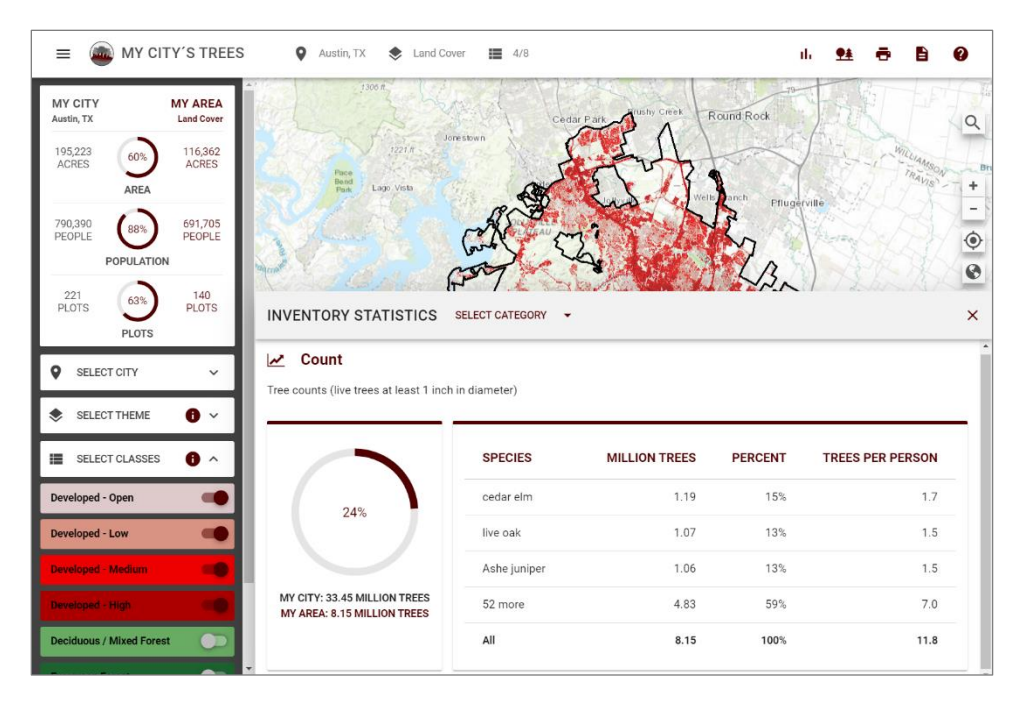

Las áreas desarrolladas (por ejemplo, las cuatro clases de cobertura terrestre desarrollada) cubren el 60% de la ciudad, pero representan sólo el 24% de los árboles de la ciudad. La densidad media de los árboles para la zona es de unos 70 árboles por acre (8.150.000/116.362) en comparación con una densidad media en toda la ciudad de unos 171 árboles por acre (33.450.000/195.223).

En la siguiente imagen, *Deciduous/Mixed Forest* (Bosque Caducifolio/Mixto) y *Evergreen Forest* (Bosque Perennifolio) se han activado y todas las demás clases se han desactivado. Al explorar el mapa se muestran áreas contiguas de estas dos clases en las zonas exteriores de la ciudad, con el *Evergreen Forest* (Bosque Perennifolio) más frecuente en el lado oeste de la ciudad. Estas dos clases cubren sólo el 26% de la ciudad pero representan el 69% de los árboles. Ashe juniper representa poco menos de la mitad de los 22,93 millones de árboles estimados en la zona. La densidad promedio de los árboles es de aproximadamente 459 (22,930,000/49,913) árboles por acre, que es considerablemente mayor que los 70 árboles por acre calculados en las cuatro clases desarrolladas (*Developed*), y el promedio de toda la ciudad de 171 árboles por acre. Esta área no está tan poblada como otras partes de la ciudad y hay 294,4 árboles por persona.

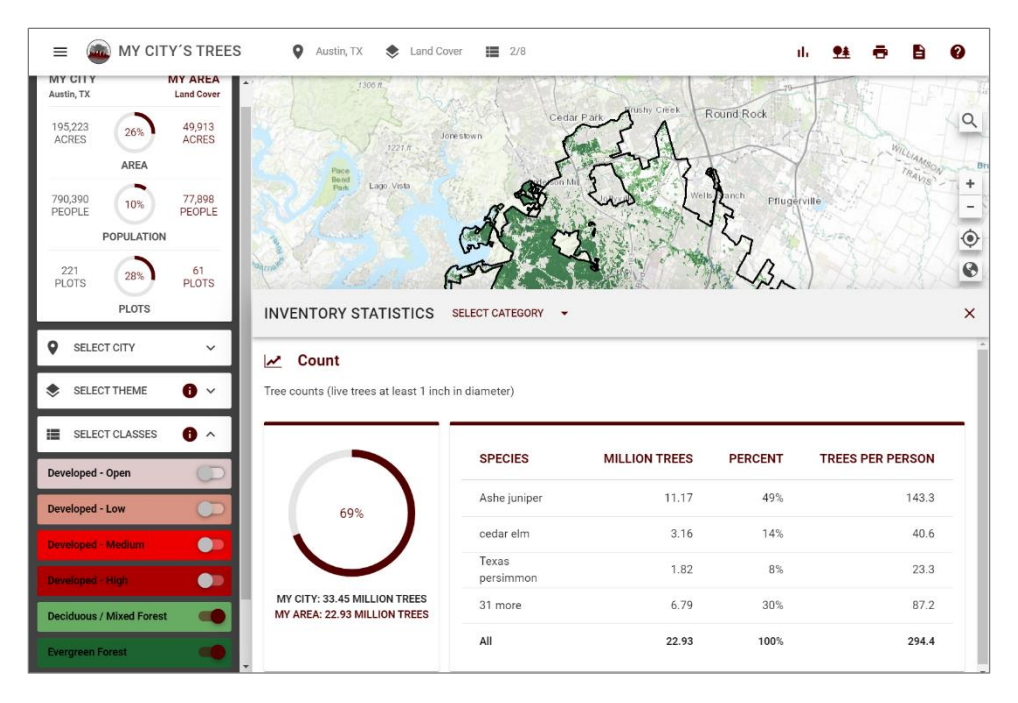

La aplicación puede mostrar estimaciones para nueve atributos de inventario diferentes: *Count* (Conteo), *Volume* (Volumen), *Carbon* (Carbono), *Value* (Valor), *Leaves* (Hojas), *Energy* (Energía), *Runoff* (Escorrentía), *Pollution* (Contaminación), y *Health* (Salud). El usuario puede cambiar a cualquiera de éstos haciendo clic en el menú desplegable *Select Category* (Seleccionar Categoría). En la siguiente imagen, se ha seleccionado *Runoff* (Escorrentía) como atributo. En toda la ciudad, los árboles reducen la escorrentía de agua superficial en 168 millones de pies cúbicos por año. Los árboles del *Evergreen Forest* (Bosque Perennifolio) y las clases de *Decidious/Mixed Forest* (Bosque Caducifolio/Mixto) reducen la escorrentía de agua superficial en 109 millones de pies cúbicos al año. Estas clases boscosas cubren el 26% del área de la ciudad, pero representan el 65% de la reducción de la escorrentía de agua superficial de la ciudad que se atribuye a los árboles.

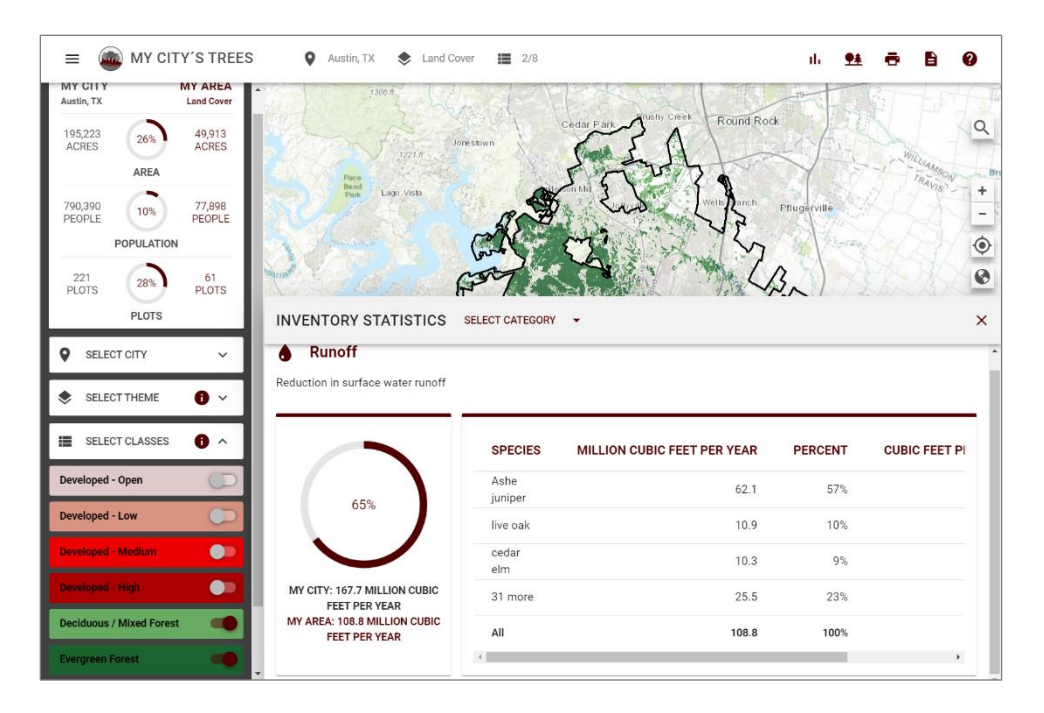

#### **Estimaciones para toda la ciudad**

Las estimaciones para toda la ciudad se pueden consultar seleccionando todas las clases de un tema. (La aplicación también producirá estimaciones para toda la ciudad si se selecciona una ciudad, pero no se ha seleccionado ningún tema.) En la siguiente imagen, las ocho clases del tema *Land Cover*  (Cobertura Terrestre) han sido activadas. En la parte superior izquierda, las estimaciones reportadas para *My City* (Mi Ciudad) y *My Area* (Mi Área) son las mismas, lo que implica que toda la ciudad ha sido seleccionada. Además, en la barra gris horizontal superior, se informa que se seleccionan 8/8 clases. En cuanto al panel de *Inventory Statistics* (Estadísticas de Inventario), se contabilizan 33.45 millones de árboles para *My City* (Mi Ciudad) y 33.45 millones de árboles para *My Area* (Mi Área). Las especies más comunes son Ashe juniper, cedar elm y live oak. La tabla informa que se observaron 60 especies más en la muestra.

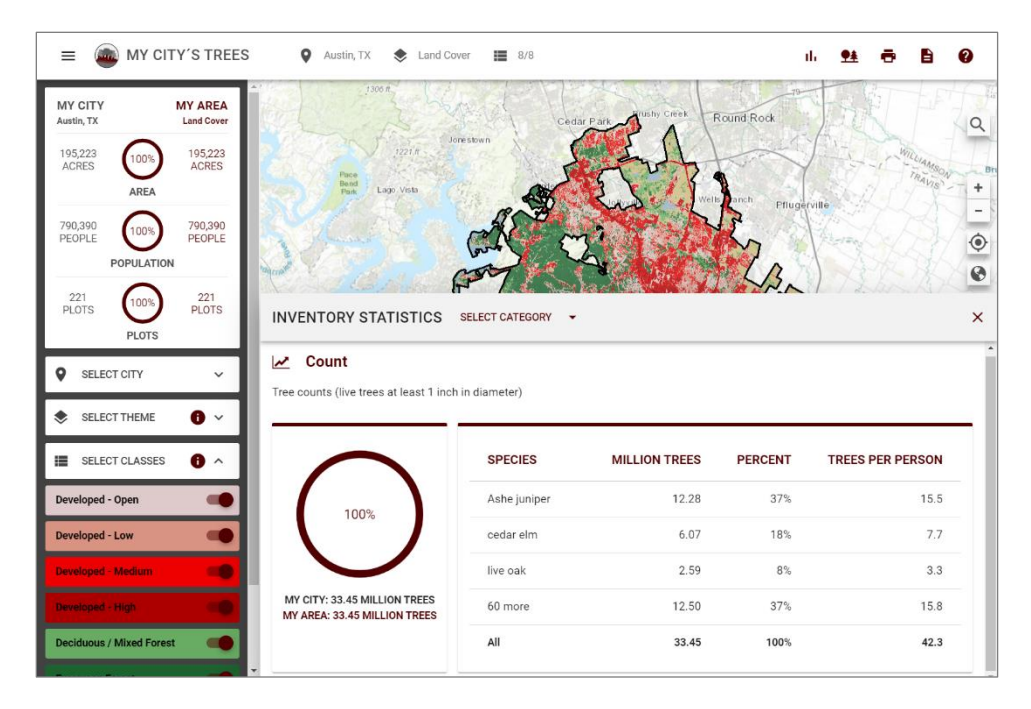

Se puede acceder a una lista completa de las especies y datos desglosados por propiedad haciendo clic en el botón *Species by Statistics* (Estadísticas por Especies) situado en la barra horizontal de la parte superior de la aplicación. Aparecerá una nueva ventana (ver siguiente imagen) titulada *Species by Ownership* (Especies por tipo de Propiedad). La tabla enumera todas las especies muestreadas e incluye el nombre común y el nombre científico. Las columnas se pueden ordenar. En la parte superior derecha, un gráfico circular proporciona el desglose por tipo de propiedad, uso del suelo, o clase diamétrica. En la parte inferior derecha hay un gráfico de barras que muestra el conteo de árboles de las cinco especies con mayor número. Las estimaciones por especie y tipo de propiedad, uso del suelo, o clase diamétrica deben utilizarse con precaución, ya que es probable que los errores de muestreo sean muy altos, especialmente para las especies menos frecuentes. El tipo de estadística se puede cambiar haciendo clic en el menú desplegable *Select Category* (Seleccionar Categoría).

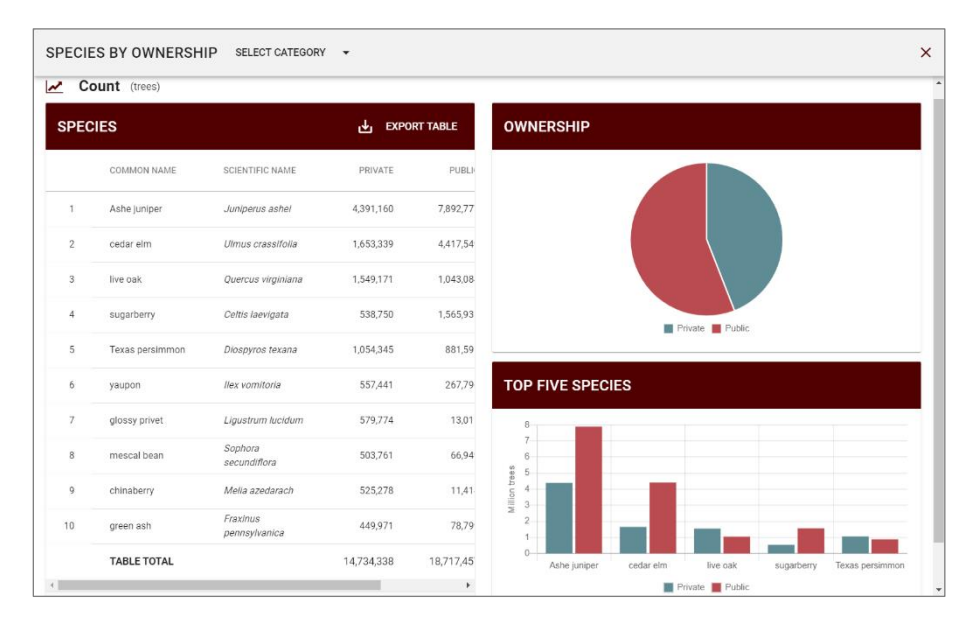

#### **Imprimir resumen**

Haciendo clic en el botón de *Print Summary* (Imprimir Resumen), situado en la barra horizontal de la parte superior de la aplicación, se puede generar un resumen de la categoría seleccionada con información sobre la ciudad, tema y clases seleccionadas. Coloque el mapa como desee que aparezca en el informe y, a continuación, haga clic en la marca de verificación. El resumen se genera como un PDF, por lo que puede imprimirlo, guardarlo, o compartirlo fácilmente. Una vez que el resumen se ha generado, las herramientas comúnmente utilizadas para compartir, incluida una opción para enviar el documento por correo electrónico, estarán disponibles.

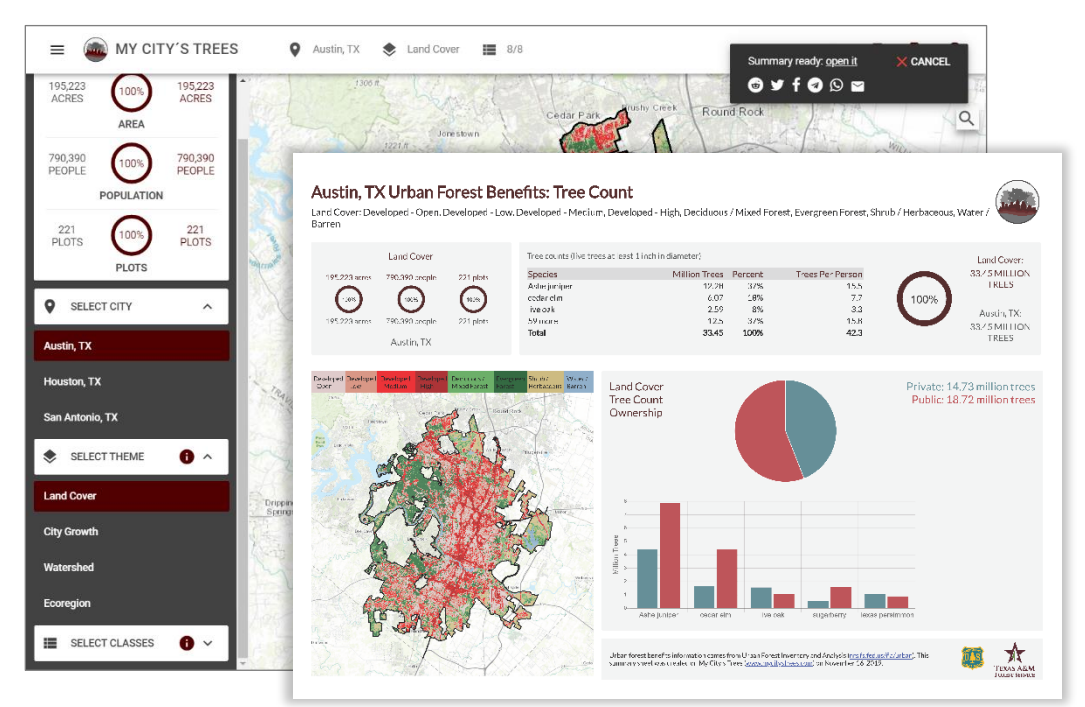

## **Generar informe**

Los informes se pueden generar haciendo clic en el botón *Generate Report* (Generar Informe) situado en la barra horizontal de la parte superior de la aplicación. Coloque el mapa como desee que aparezca en el informe y, a continuación, haga clic en la marca de verificación. El informe resumirá las estimaciones de todas las estadísticas de inventario. Las estimaciones se aplicarán al área seleccionada (Ciudad/Tema/Clases) cuando se pulsó el botón de *Generate Report* (Generar Informe). Para una ciudad, tema, y clases determinados, se generará el mismo informe independientemente del atributo (recuento, carbono, valor, etc.) que se muestra en el panel *Inventory Statistics* (Estadísticas de Inventario). El informe se genera como un PDF, por lo que puede imprimirlo, guardarlo, o compartirlo fácilmente. Una vez que el informe se ha generado, las herramientas comúnmente utilizadas para compartir, incluida una opción para enviar el documento por correo electrónico, estarán disponibles.

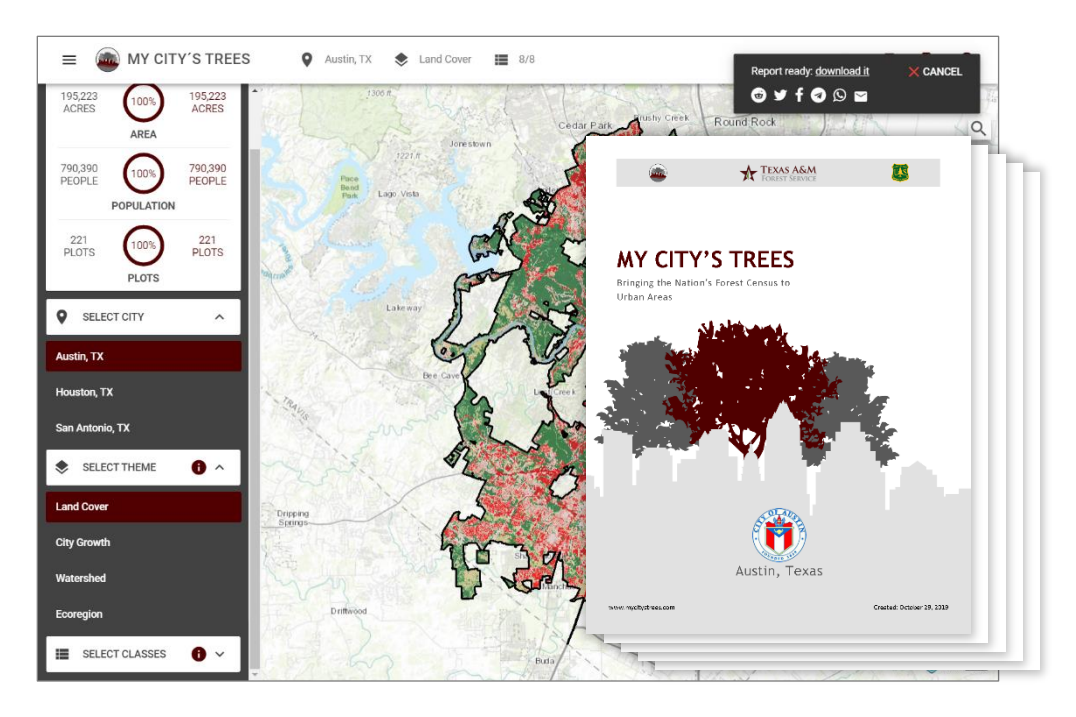

## **Limitaciones, usos de datos e información de contacto**

Es importante tener en cuenta que el inventario es una muestra en lugar de un censo completo. Las estimaciones están sujetas a un error de muestreo. Como referencia, el número total estimado de árboles en Austin es de 33,45 millones, el error estándar de la estimación es de 3,6 millones y el error de muestreo es del 10,8%. Los errores de muestreo pueden ser altos para estimaciones y los resultados pueden no ser estadísticamente significativos. Para obtener ayuda en la evaluación de la fiabilidad de las estimaciones u otras preguntas sobre el uso de los datos, los usuarios de las estimaciones de esta aplicación deben ponerse en contacto con Texas A&M Forest Service o el US Forest Service.

Para Texas A&M Forest Service, comuníquese con Rebekah Zehnder a [mct@tfs.tamu.edu](mailto:mct@tfs.tamu.edu?subject=My%20City) o (979) 458-6630.

Para obtener una lista de contactos del US Forest Service por región, visite [https://www.fia.fs.usda.gov/tools-data/customer-service/index.php.](https://www.fia.fs.usda.gov/tools-data/customer-service/index.php)

Visite el sitio web de Urban FIA [\(https://www.fia.fs.usda.gov/program-features/urban/\)](https://www.fia.fs.usda.gov/program-features/urban/) para obtener información sobre el inventario específico de una ciudad e información adicional sobre protocolos y métodos de análisis e inventario.

Para citar información de My City´s Trees, utilice el estilo que usa habitualmente para cualquier otro sitio web o el siguiente formato:

Texas A&M Forest Service; U.S Department of Agriculture, Forest Service. (Año). *My City's Trees*. Obtenido el Día de Mes de Año, de [https://mct.tfs.tamu.edu.](https://mct.tfs.tamu.edu/)

Ejemplo:

Texas A&M Forest Service; U.S Department of Agriculture, Forest Service. (2023). *My City's Trees*. Obtenido el 26 de julio de 2023, de [https://mct.tfs.tamu.edu.](https://mct.tfs.tamu.edu/)

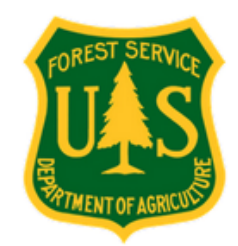

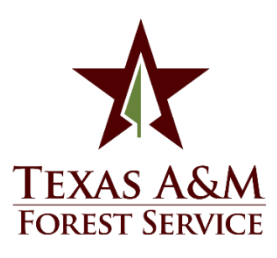